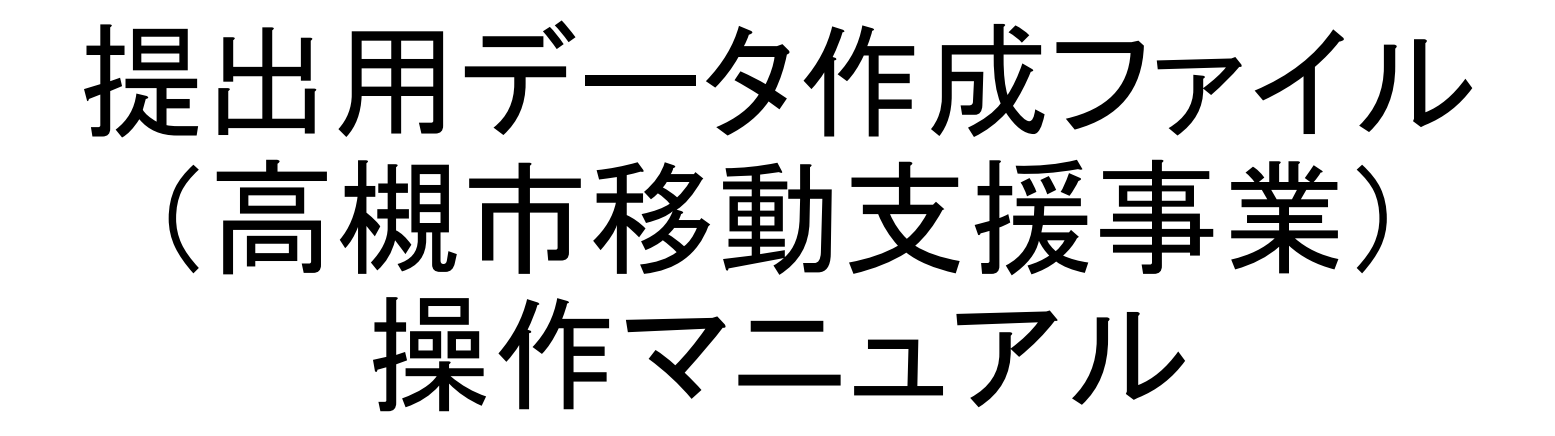

高槻市健康福祉部障がい福祉課

令和2年7月版

# 提供実績記録表の電子データ提出までの流れ

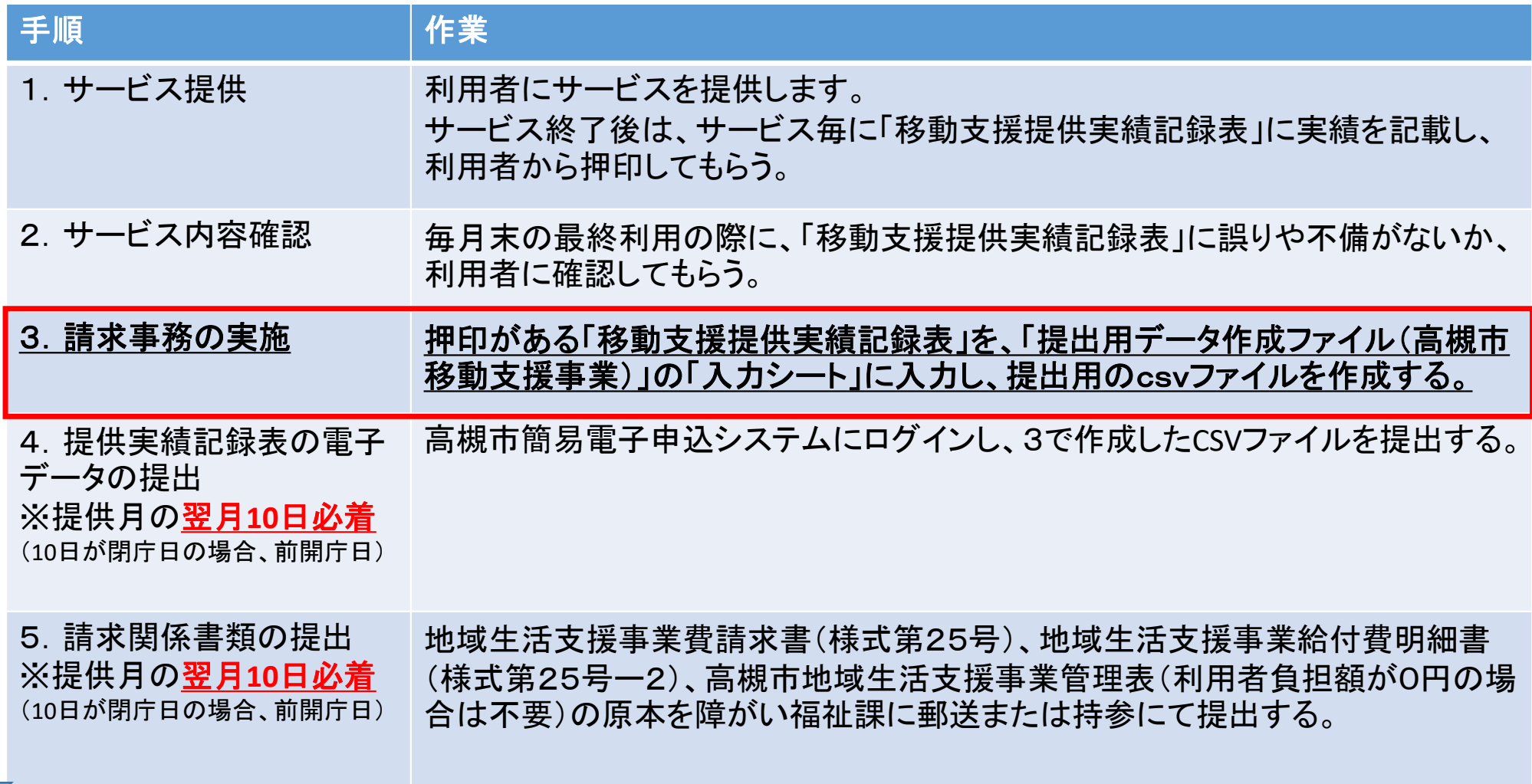

#### 使用する電子(エクセル)ファイルの取得について

「提出用データ作成ファイル(高槻市移動支援事業).xlsm」及び「実績 記録表・明細書・請求書作成ファイル(高槻市移動支援事業).xlsm」の 電子ファイル(エクセル)は、以下の場所からダウンロードできます。

【高槻市HPトップ】→【組織から探す】→【健康福祉部】→【障がい福祉 課】→【業務案内】→【医療機関・事業所の方へ】→【地域生活支援事 業 請求書類について】の順にアクセスして、お使いのPCにダウン ロードしてください。

※必ず、デスクトップ等任意の場所に、一度保存してから作業を開始 してください。

## ① 提出用ファイルを開き、マクロの有効化、前回データを削除します。

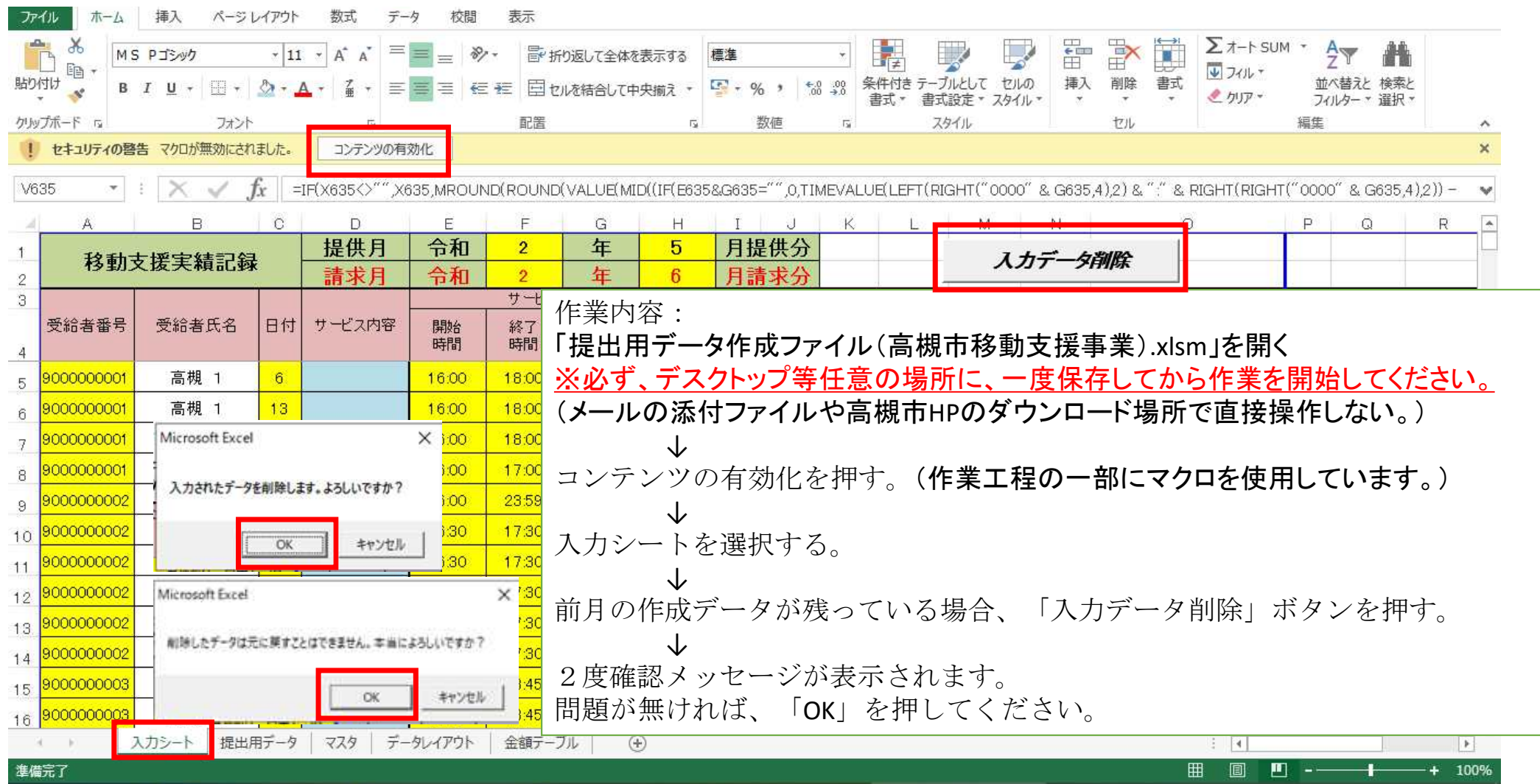

### ② マスタ情報(基本情報)の登録をします。

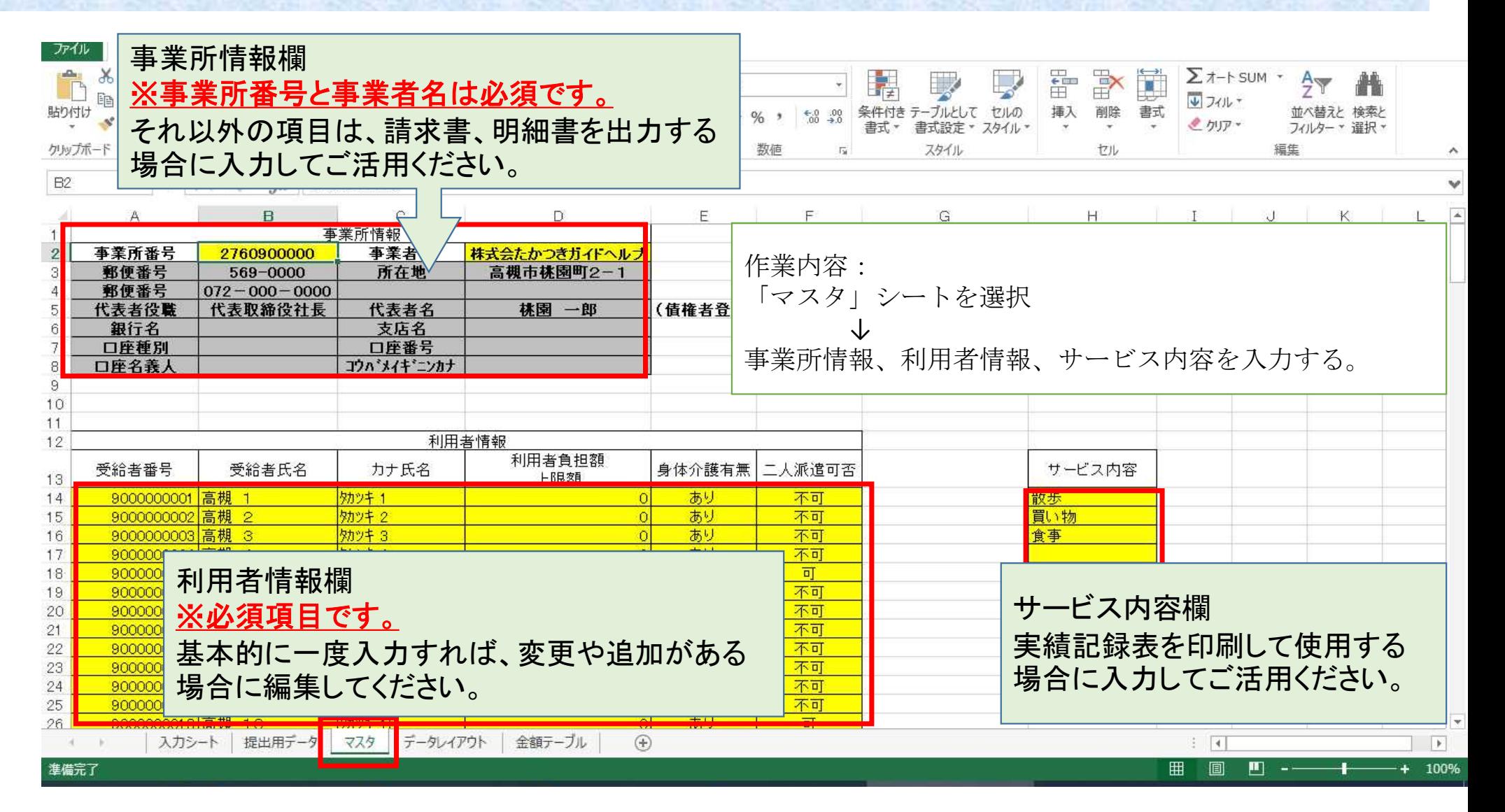

# ③-1 実績記録の入力をします。

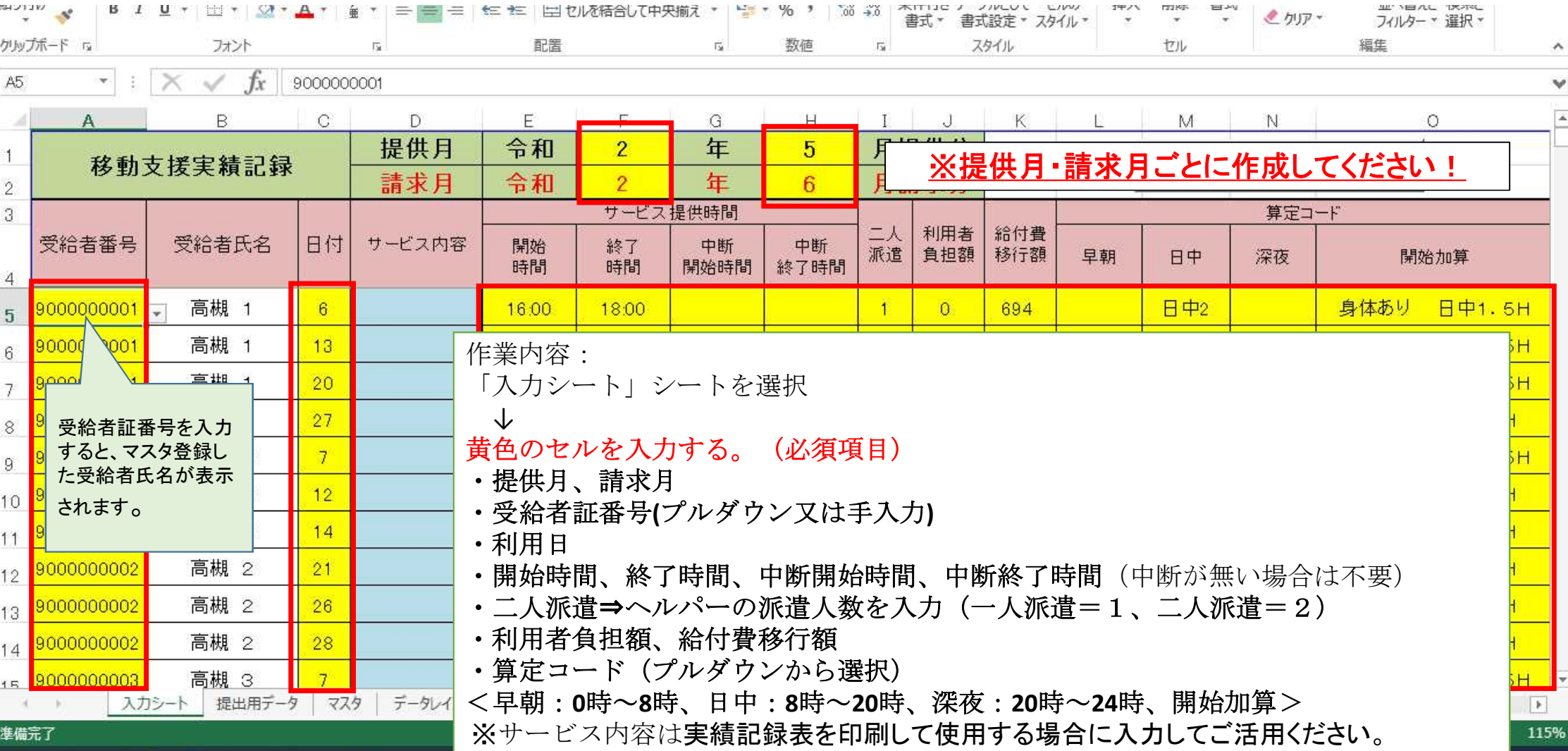

# ③-2 実績記録の入力をします。(時間入力の注意事項)

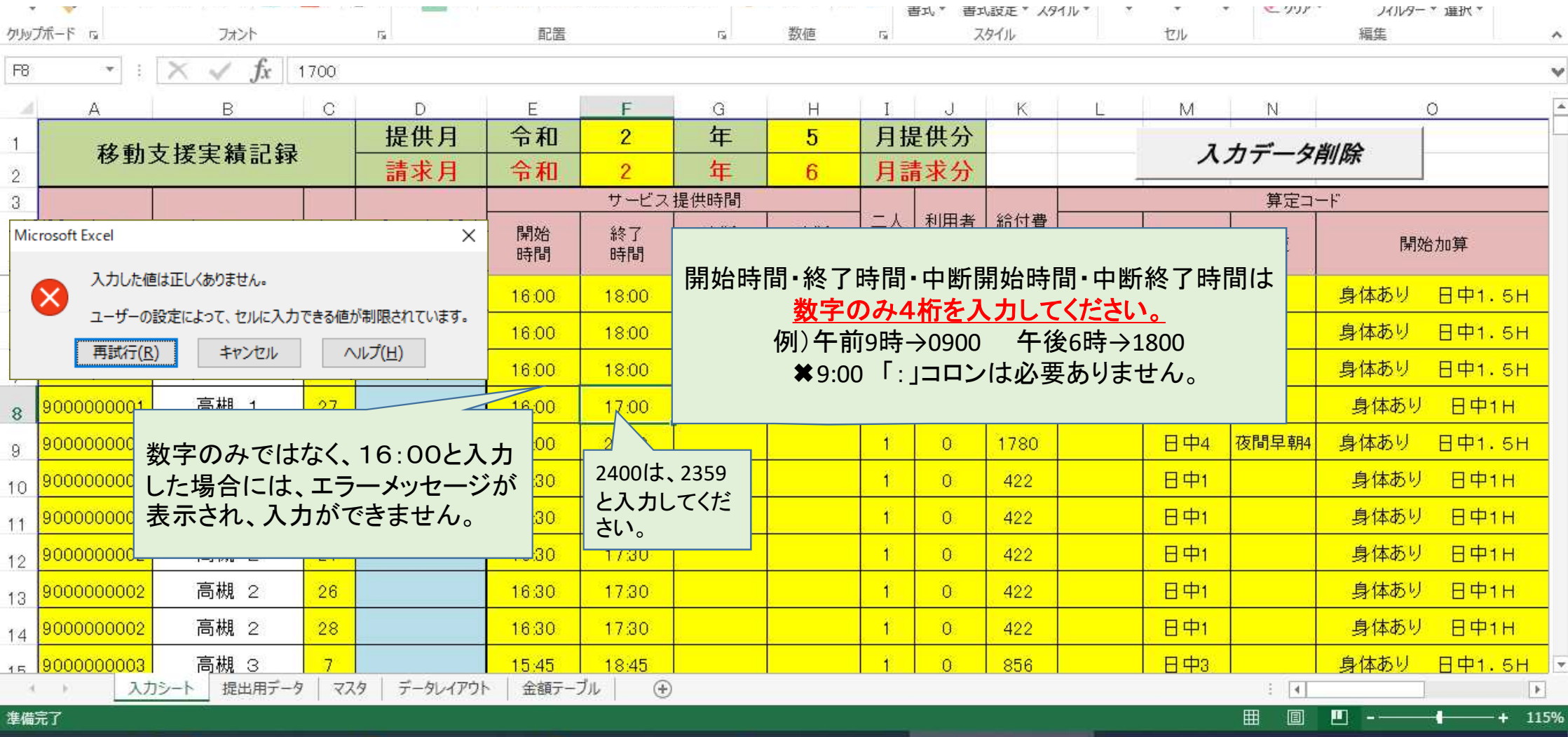

④ エラーチェックをします。

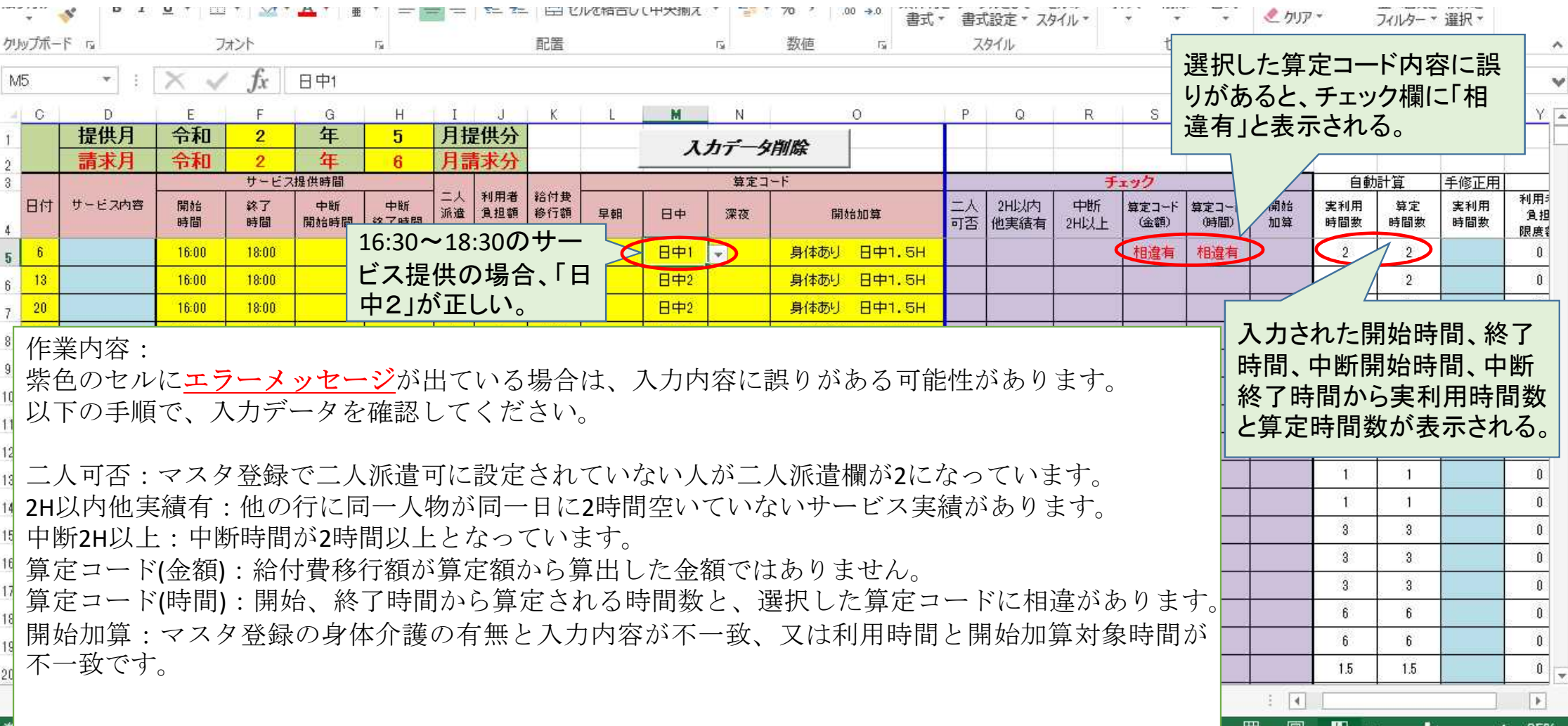

⑤ 提出用データを作成します。

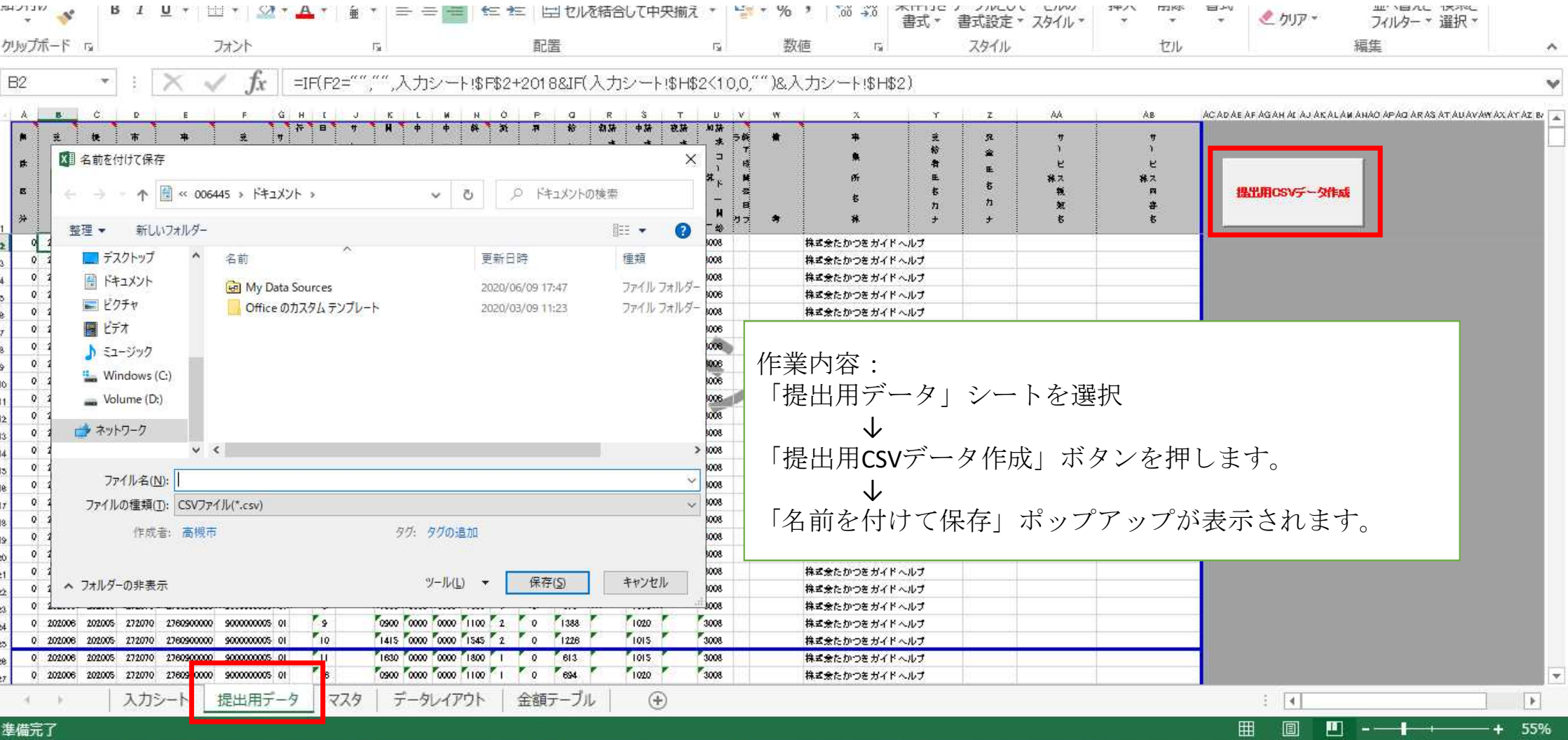

# ⑥ 名前を付けてファイルを保存する。

#### 指定するファイル名: 「西暦+利用月(2桁)\_(アンダーバー)事業所番号 (スペース)事業所名」

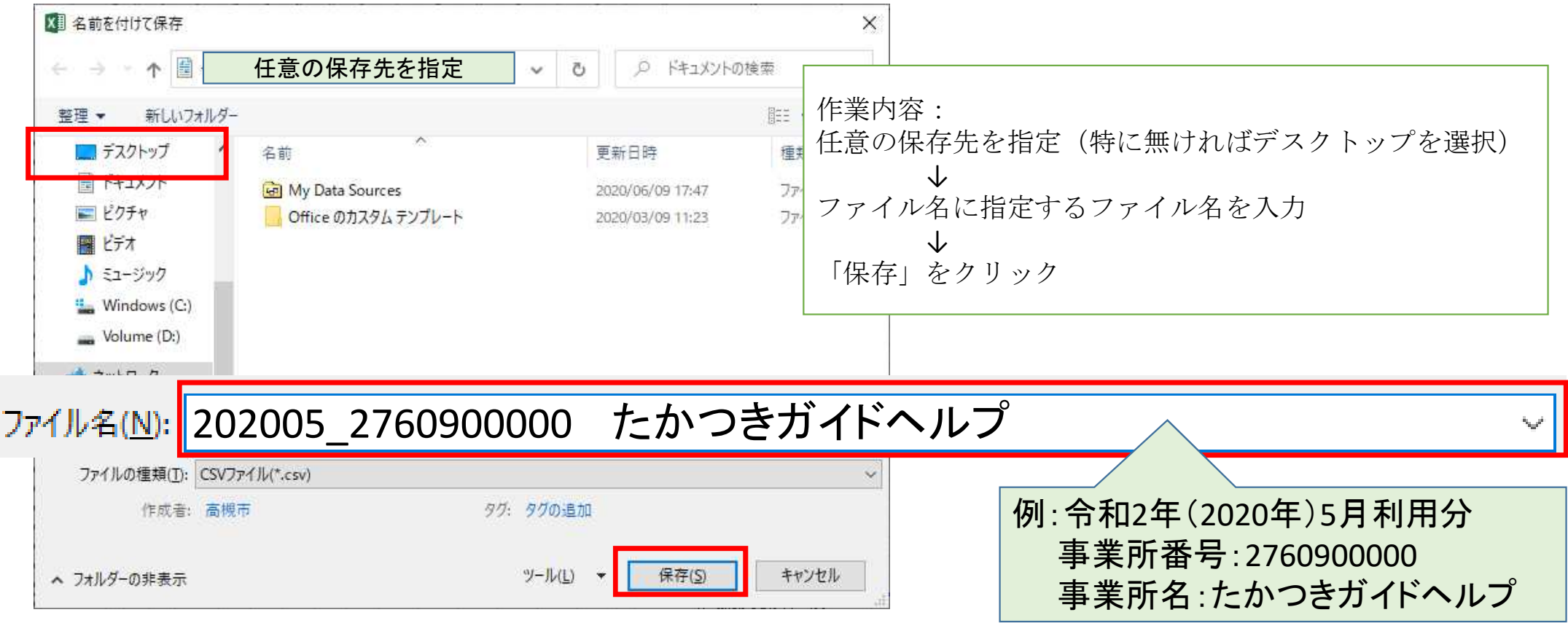

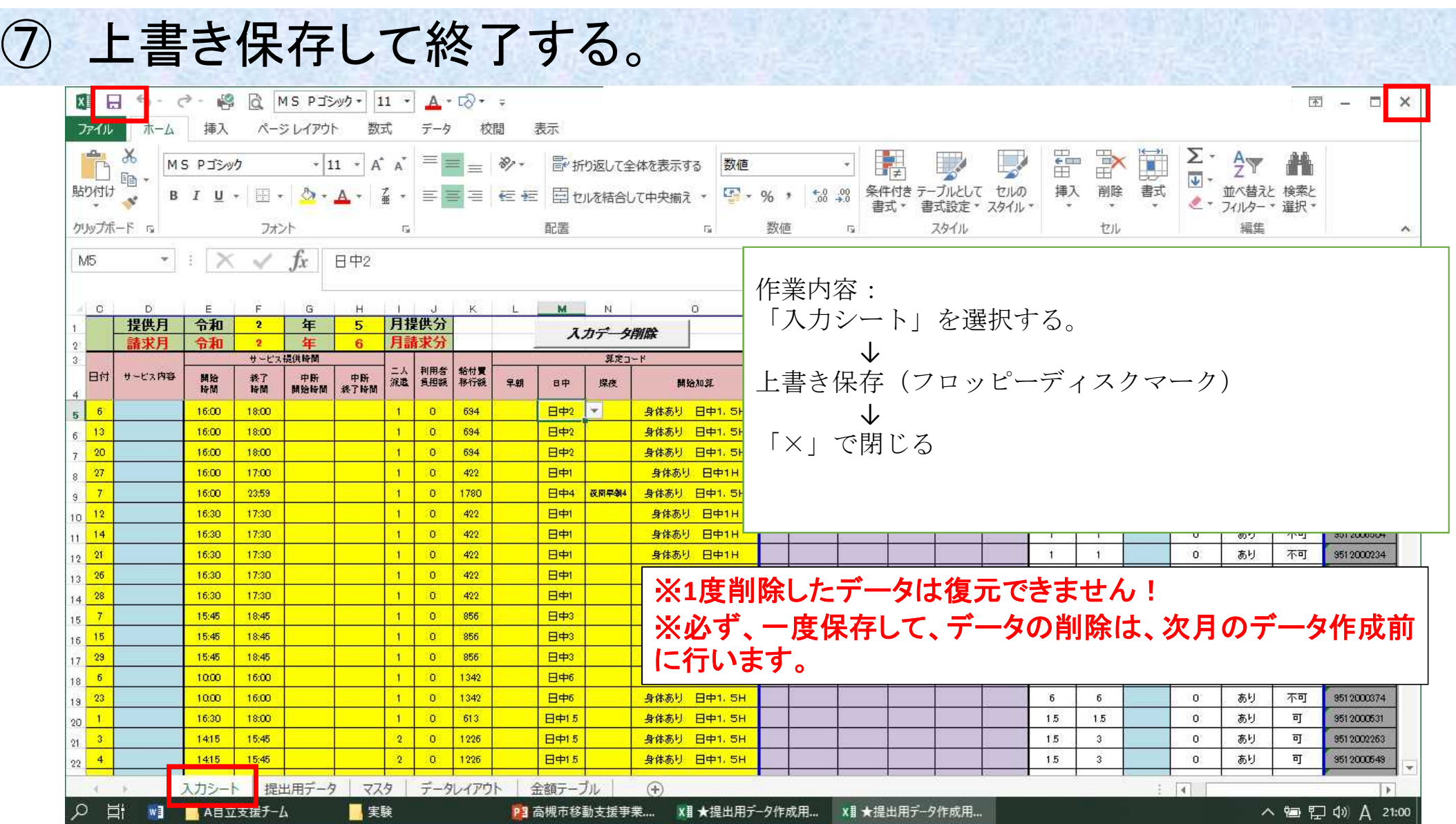